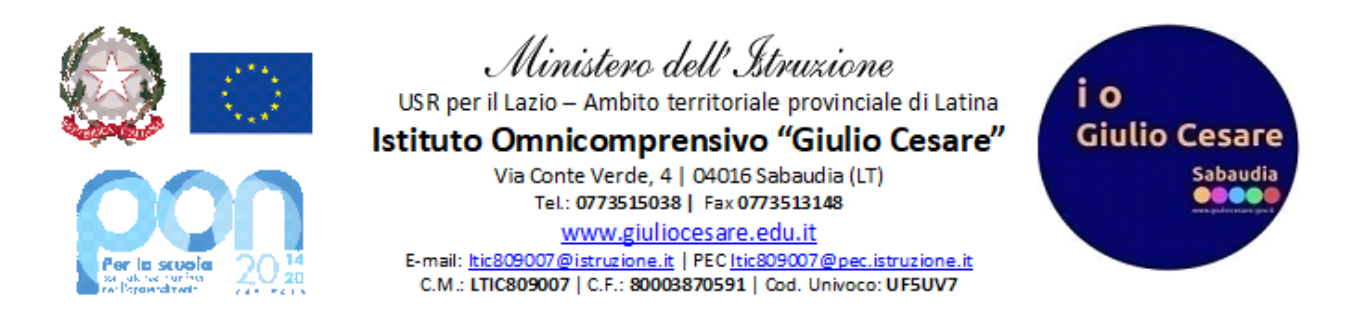

## **GUIDA FIRMA DIGITALE PER PEI-PDP LATO GENITORE E STUDENTE**

Per poter firmare il pdp/pei del proprio figlio, o il proprio pdp/pei (se studente), eseguire le semplici istruzioni che seguono:

- 1. Entrare nel registro elettronico (da pc) con le proprie credenziali (oppure, dall'app, andare nella sezione "ClasseViva Web" che compare nel menù a tendina di sinistra);
- 2. Cliccare su "**Bacheca**"

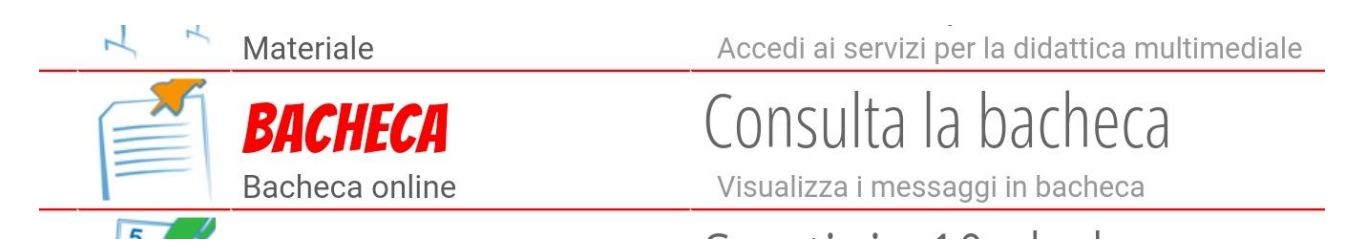

3. Apparirà una comunicazione del tipo "PDP N.C. classe studente", oppure "PEI N.C. classe studente" (dove N e C sono le iniziali del nome e cognome dello studente) come la seguente e cliccare sull'icona **"Visualizza"** che si trova a destra, dopo la data di pubblicazione.

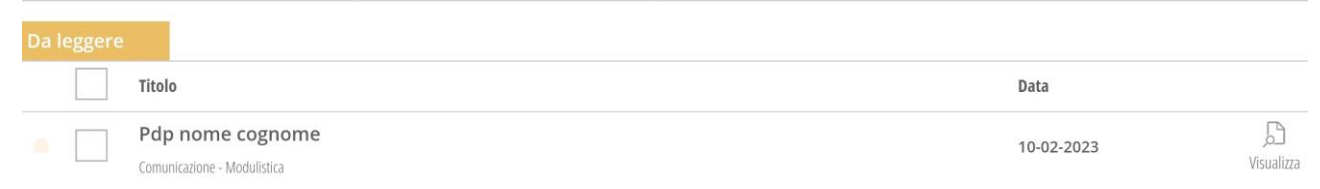

4. Il pei/pdp sarà scaricabile e visionabile sotto la sezione "Allegati"

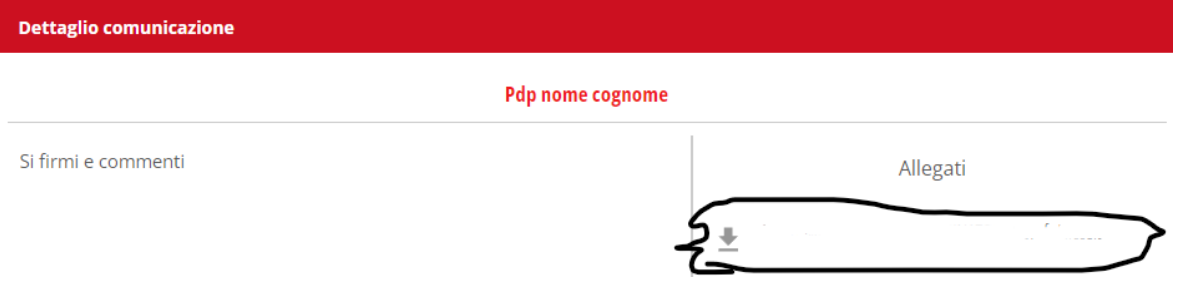

5. Apparirà poi la seguente schermata in cui bisognerà cliccare su **"Conferma per accettazione"** se si desidera accettare il pdp/pei, come in figura sottostante (altrimenti in caso di rifiuto, andare direttamente al punto 7)

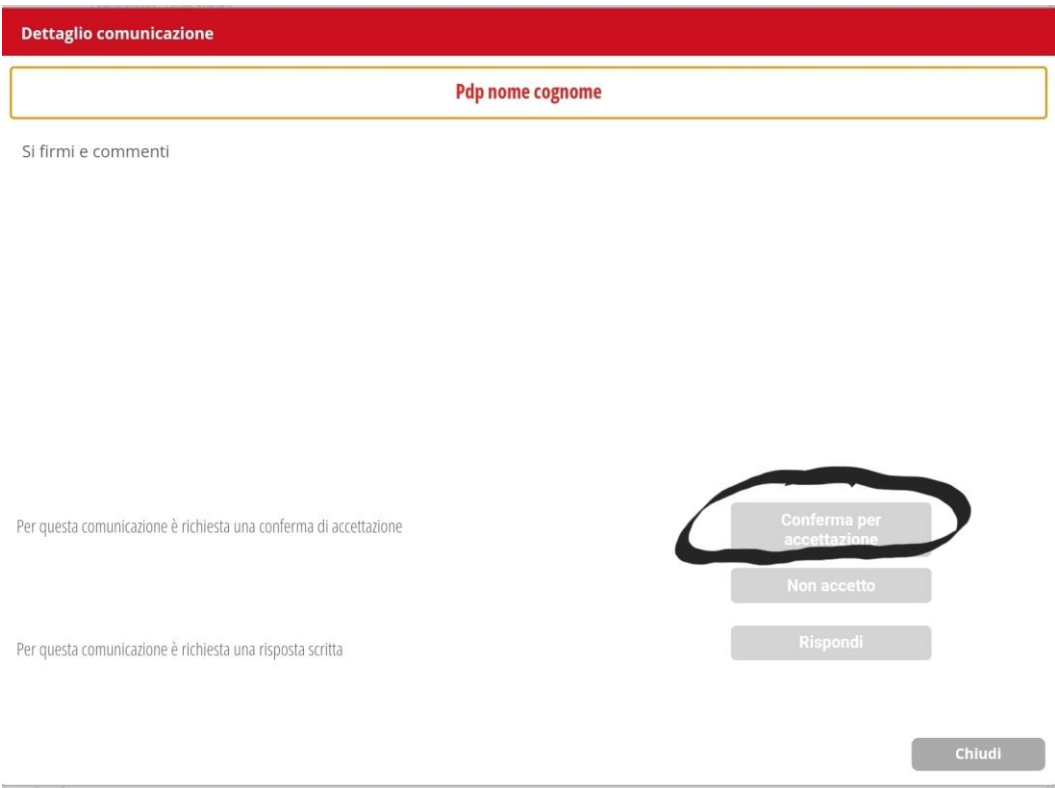

6. Premere poi nuovamente su **"Conferma"** come nella schermata che segue.

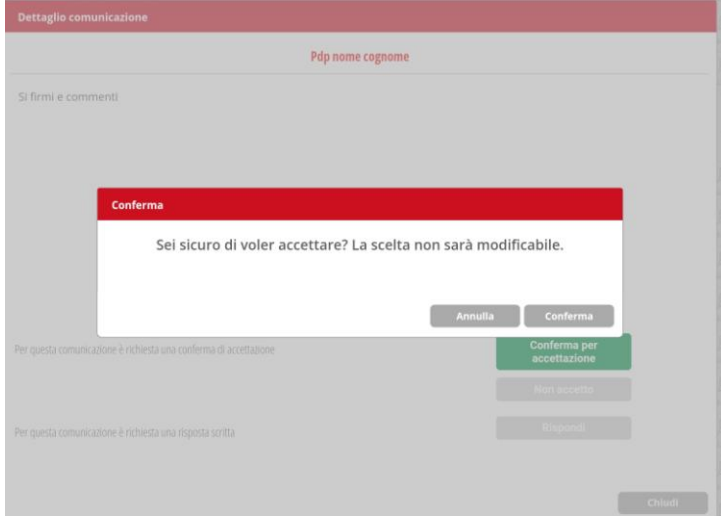

7. Se invece si decide di rifiutare il documento, cliccare su **"Non accetto",** come nella figura sottostante

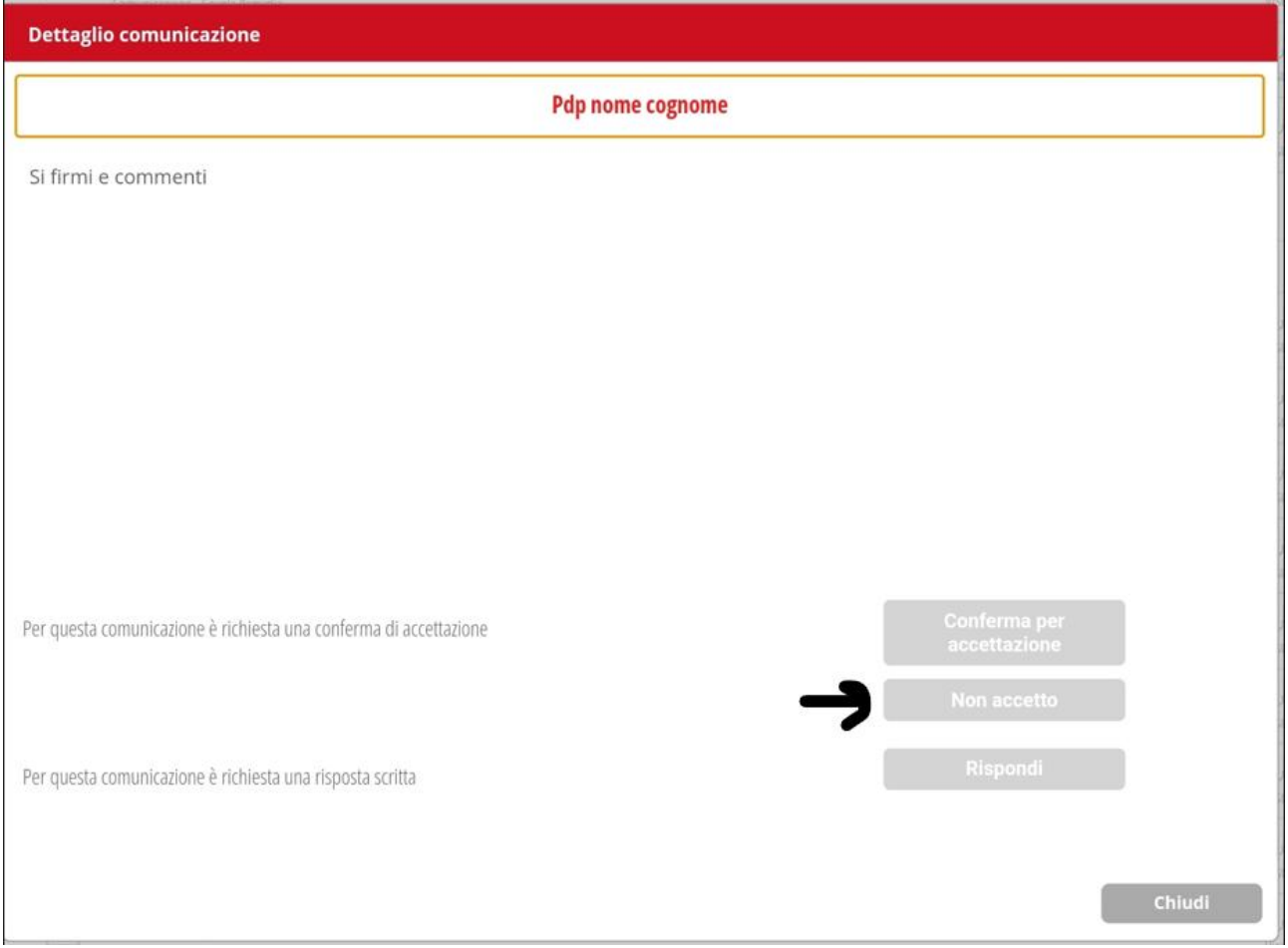

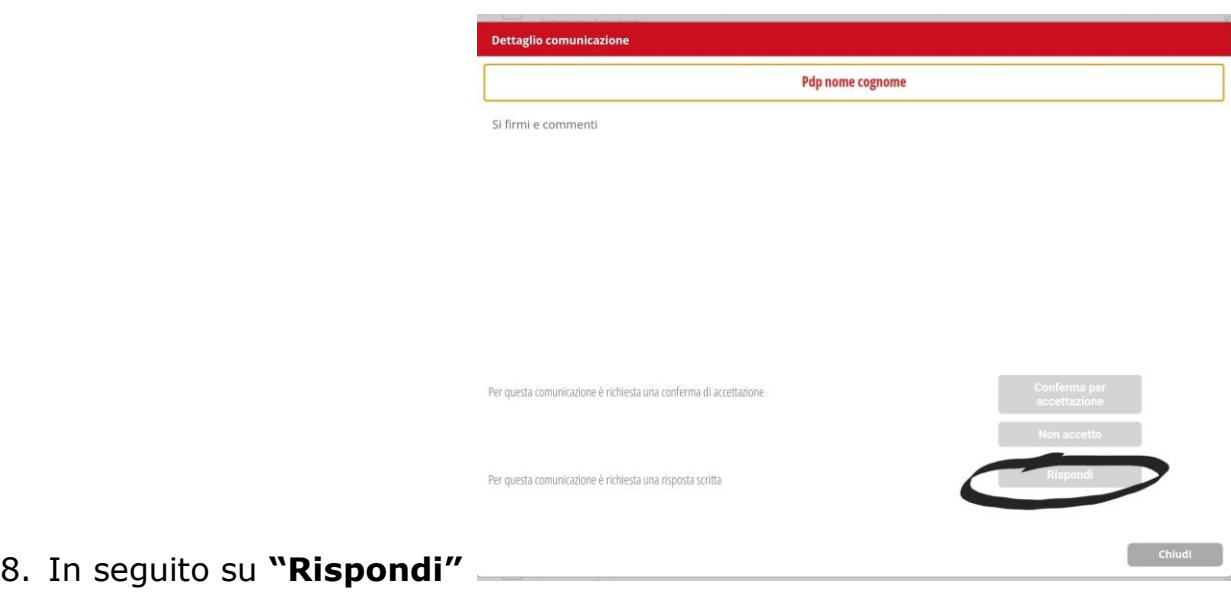

e scrivere la motivazione del rifiuto

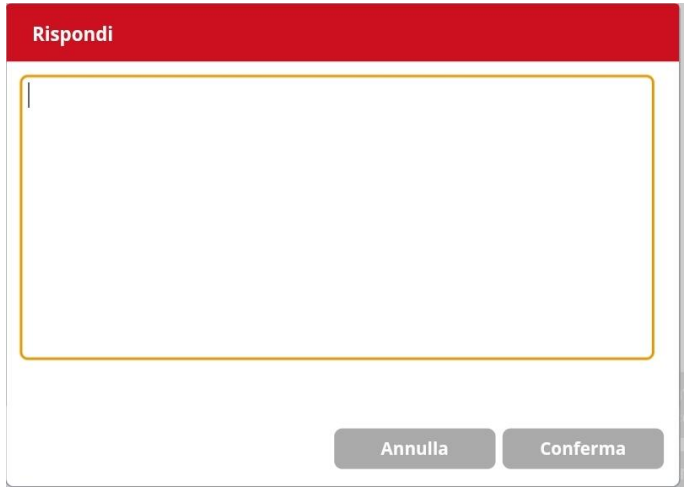

ed infine "Conferma".

Come verifica della correttezza dell'operazione, nella schermata del punto 3 adesso apparirà la dicitura "Confermato per accettazione"

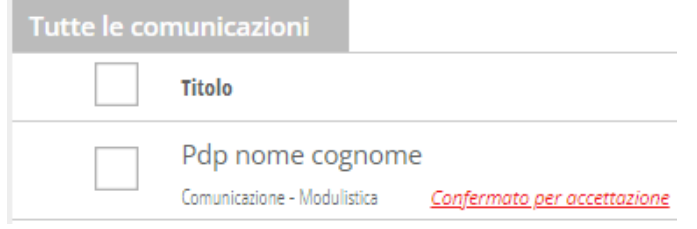

*Staff digitale*